# **レンタル予約ページの使い方**

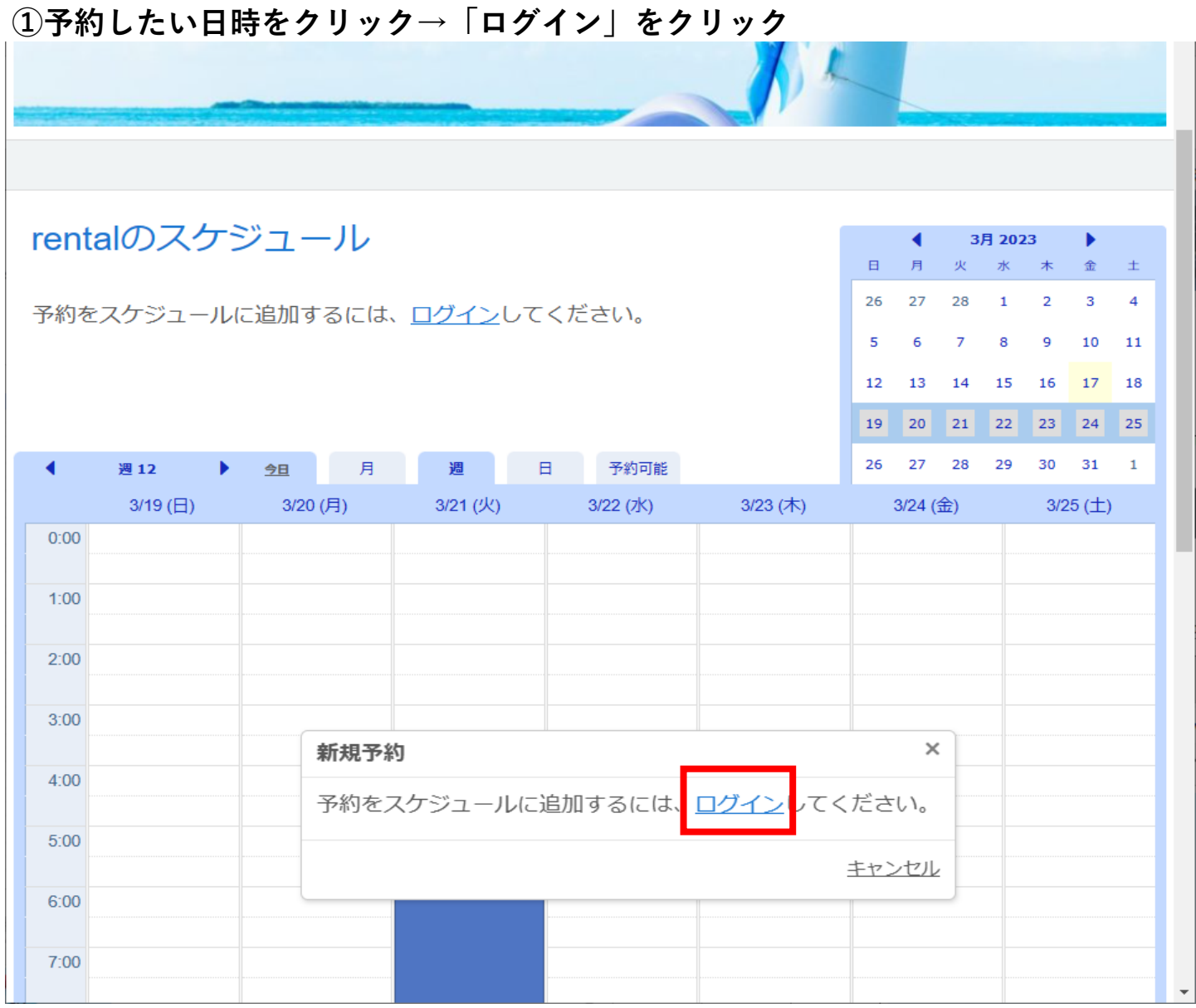

# **②「新規ユーザーアカウントを作成する」をクリック**

 **※登録済みの方は、ログイン名とパスワードを入力。アカウント情報は釣り船レインボー丸と共通。**

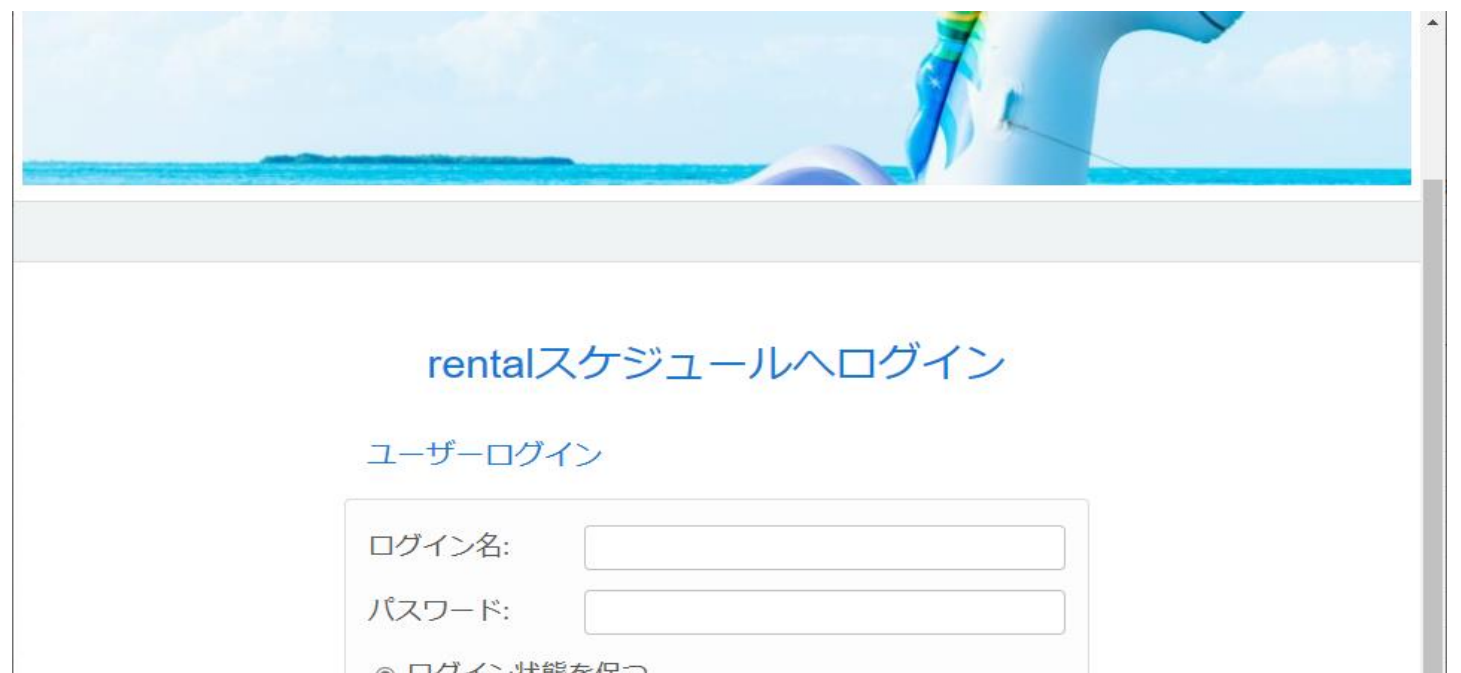

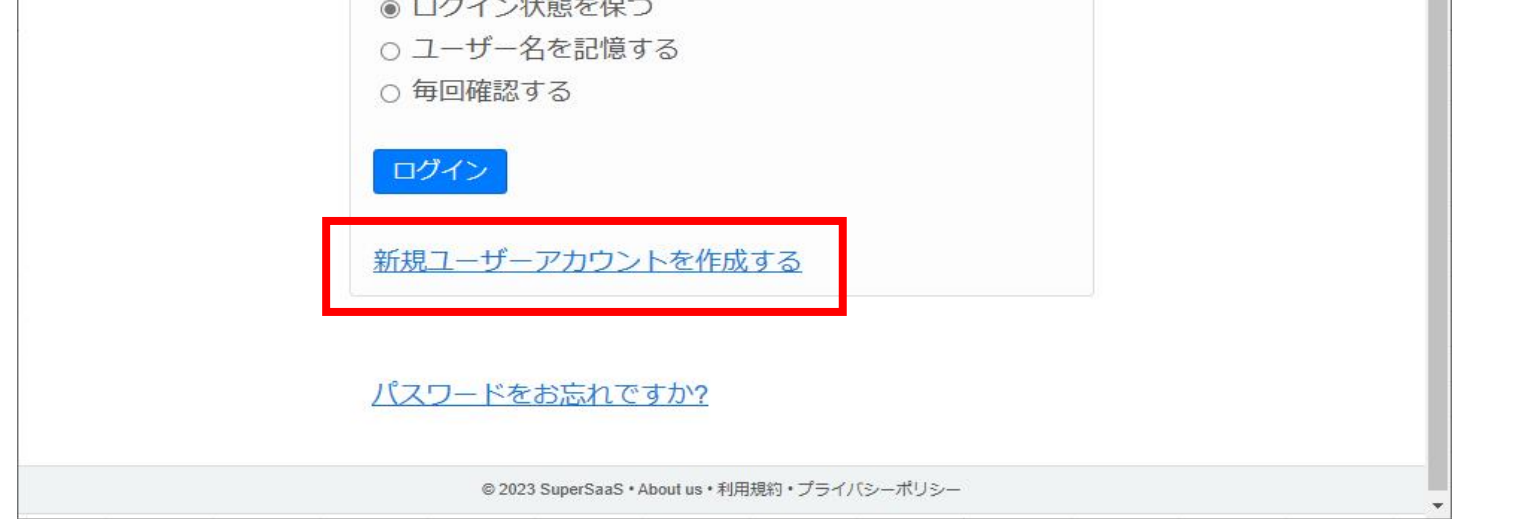

## **③ログイン名など必要事項を入力**

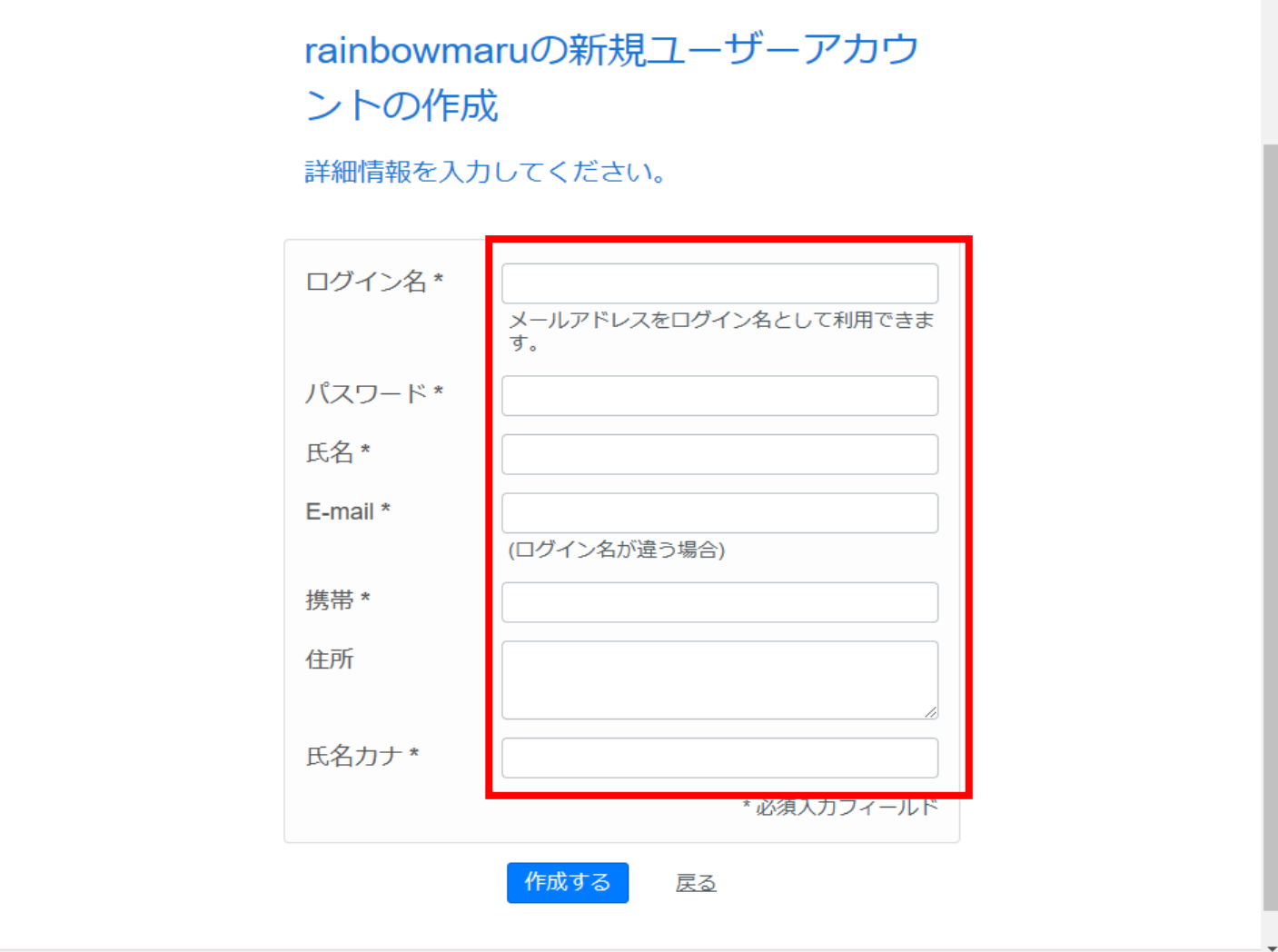

 $\mathcal{L}_{\mathcal{A}}$ 

**④「作成する」をクリック**

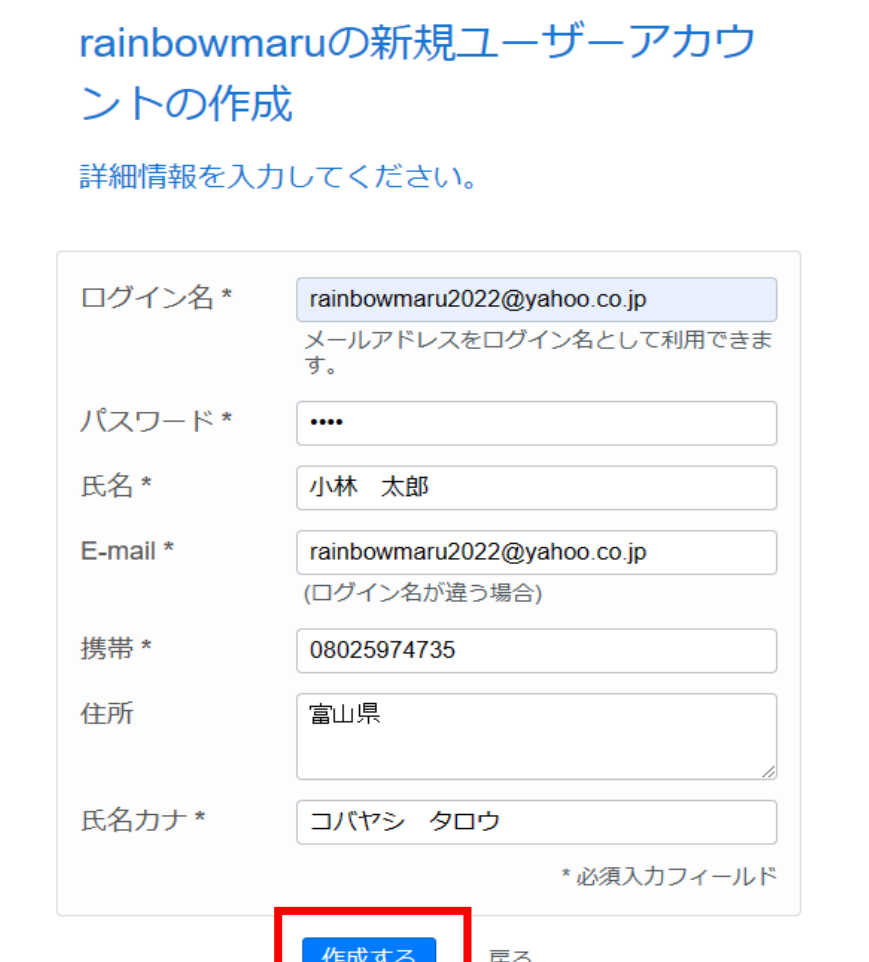

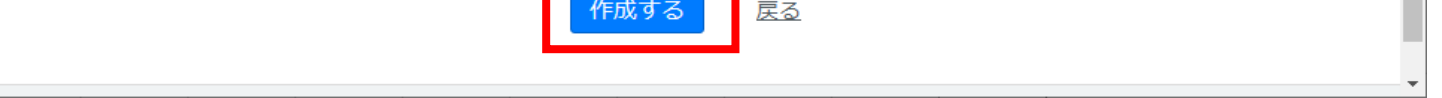

#### **⑤予約したい日時をクリック(3/23 5:00~の場合)**

新規予約を作成するためには空白欄をクリックしてください。クリックすると あなたの予約が編集できます。

#### **⑥はじめての利用か、何便かを選択(他の項目は自動入力)**

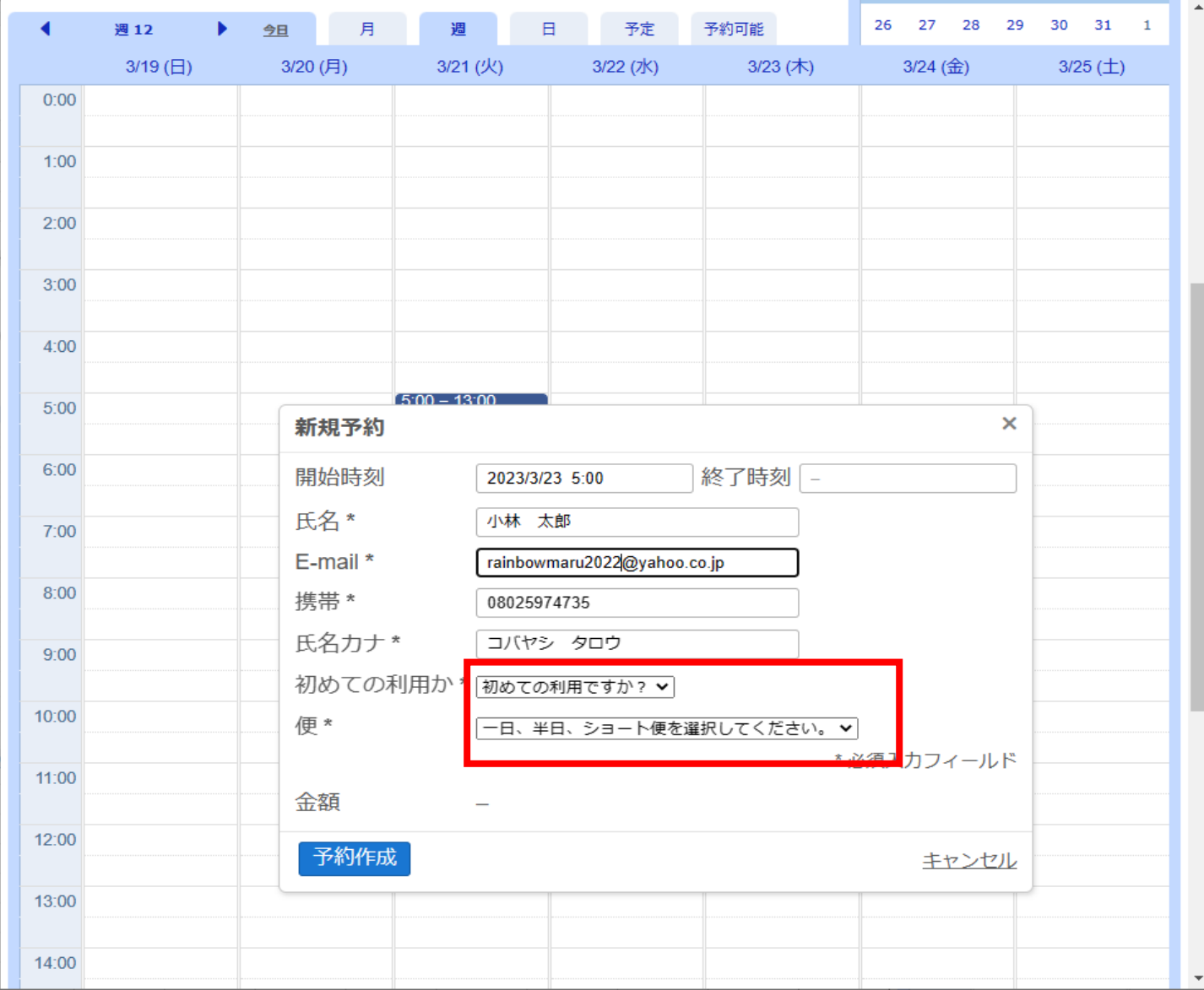

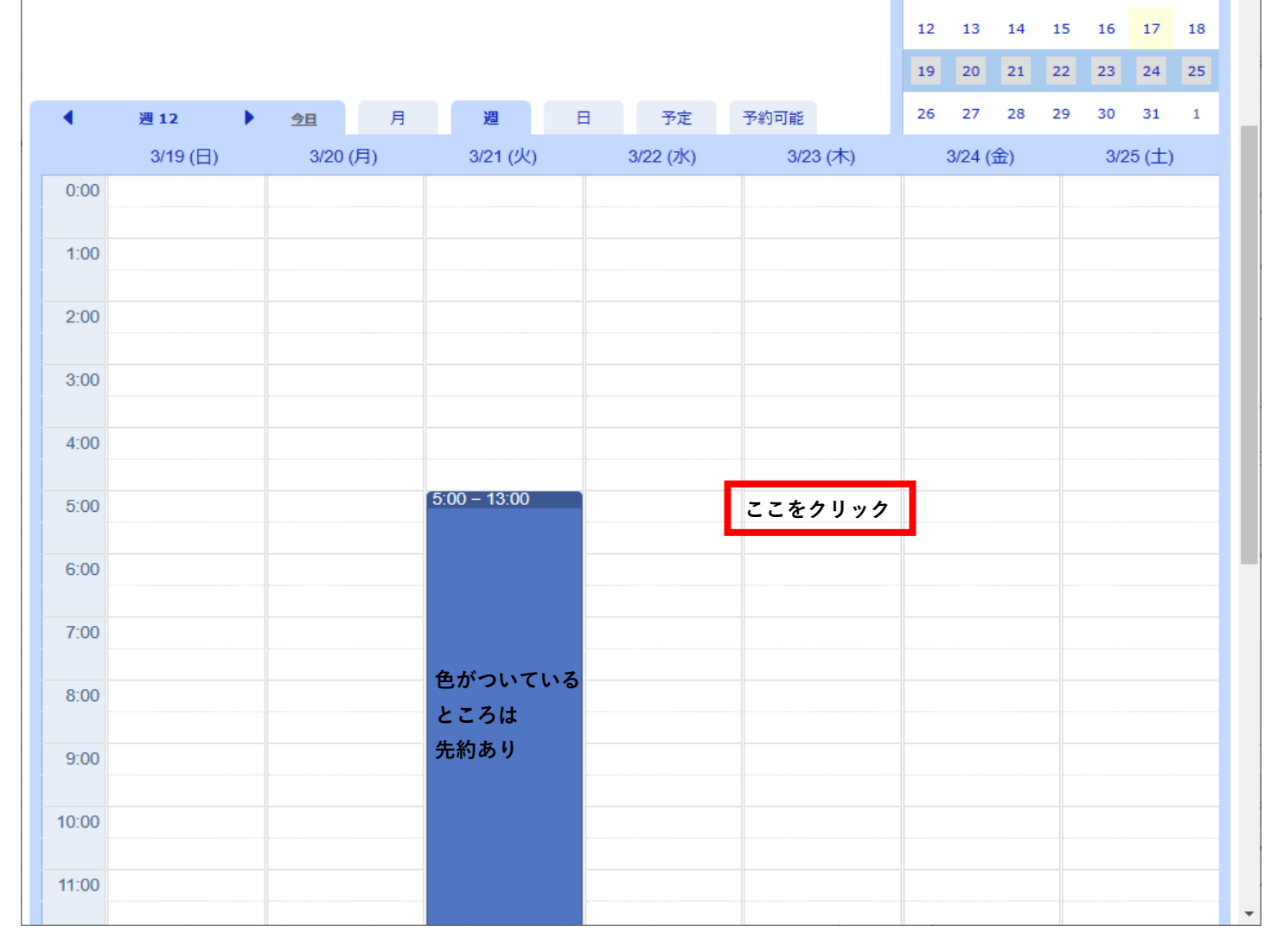

26 27 28 1 2 3 4

 $5 \qquad 6 \qquad 7 \qquad 8 \qquad 9 \qquad 10 \qquad 11$ 

## **⑦「予約作成」ボタンをクリック(金額は自動入力)**

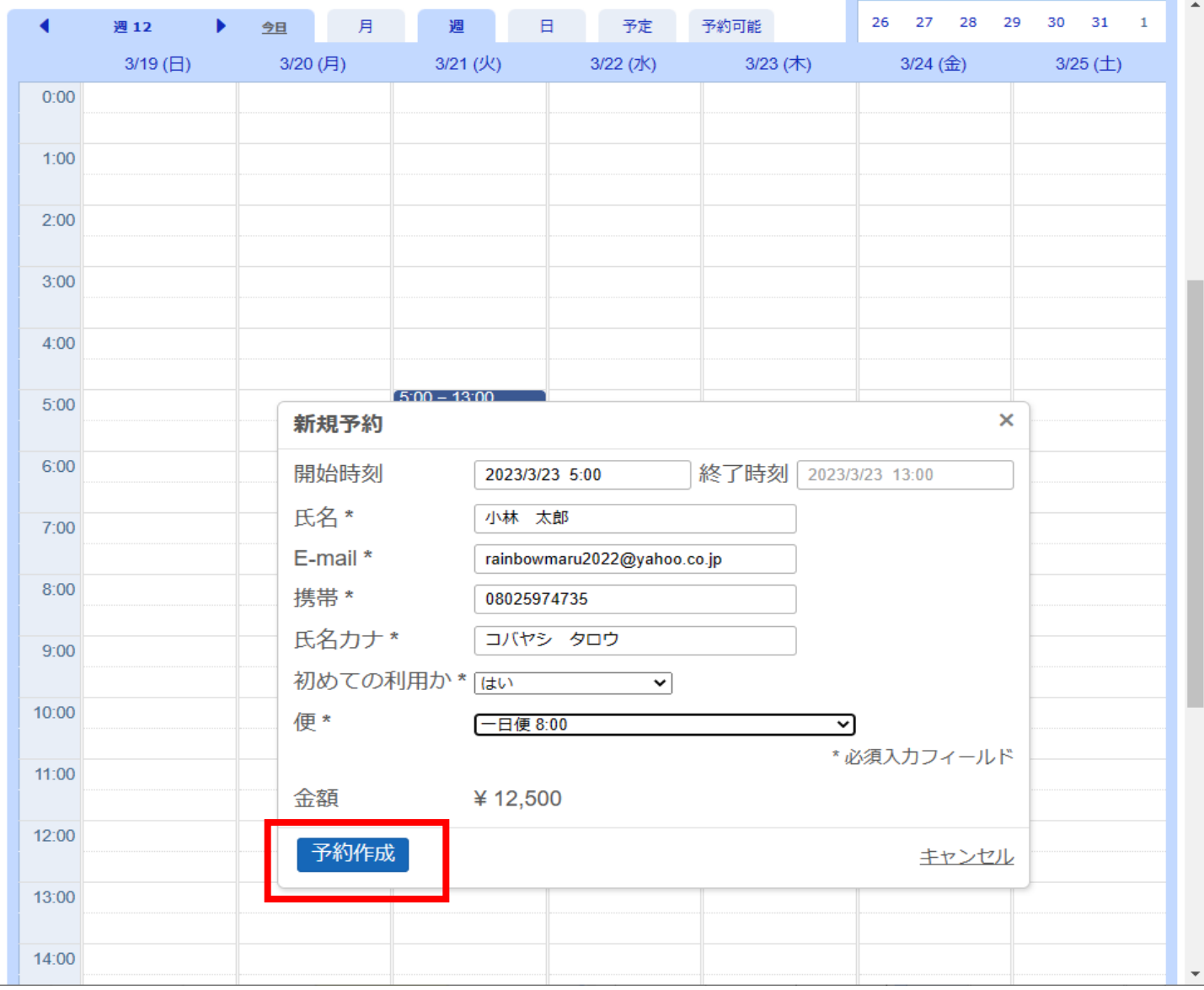

## **⑧「支払う」か「後で支払う」ボタンをクリック**

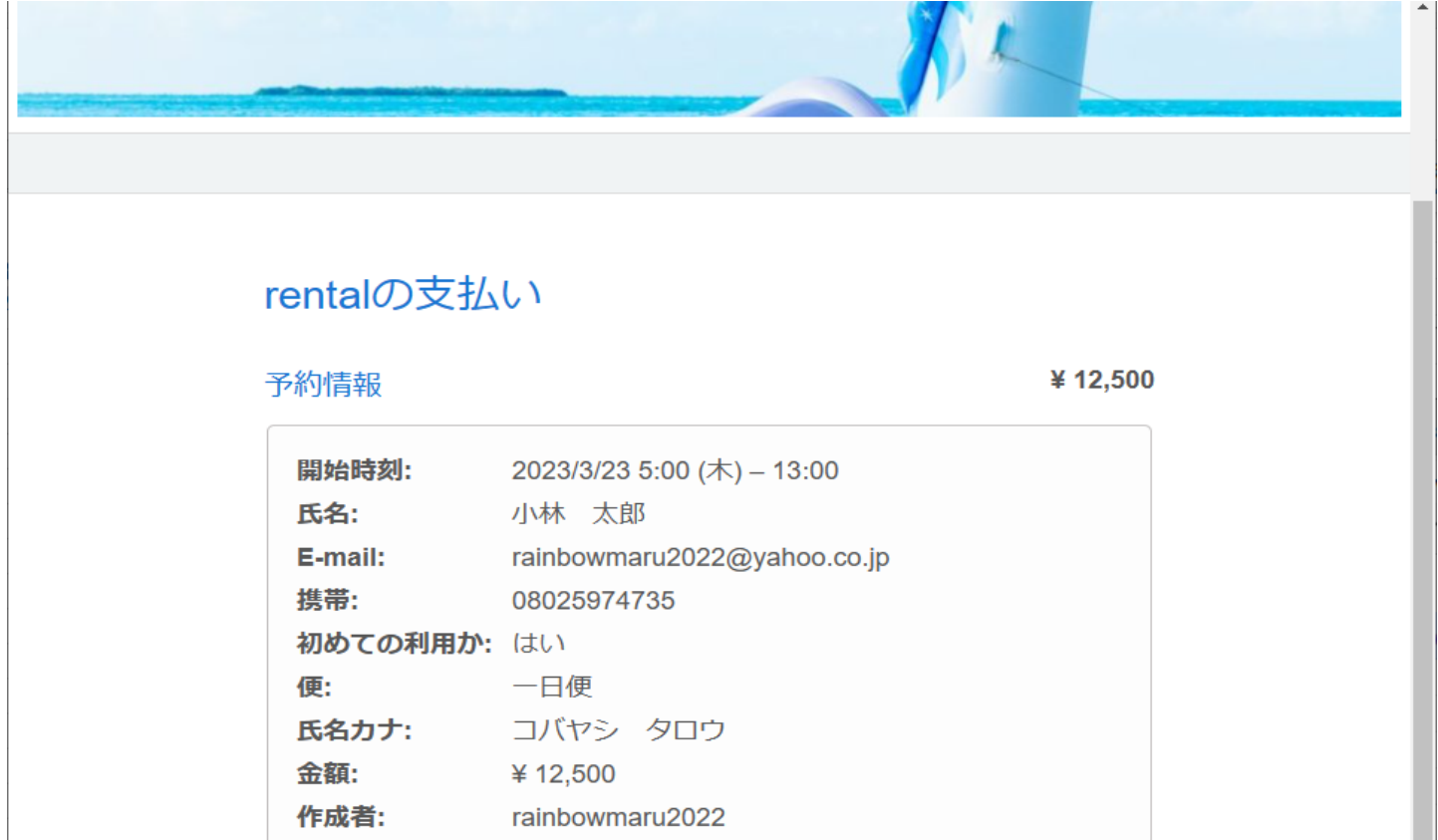

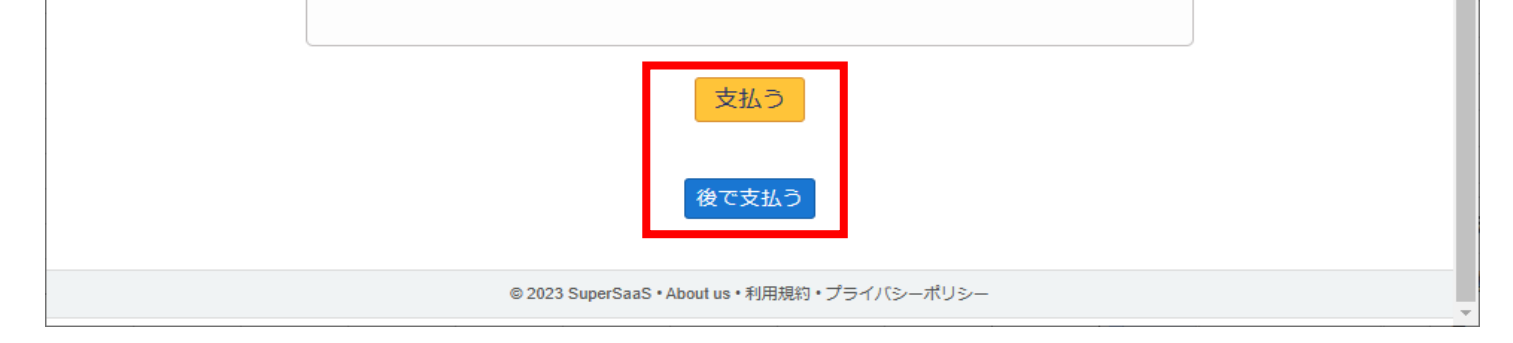

#### **⑨予約完了(メールが届きますので、ご確認ください。)**

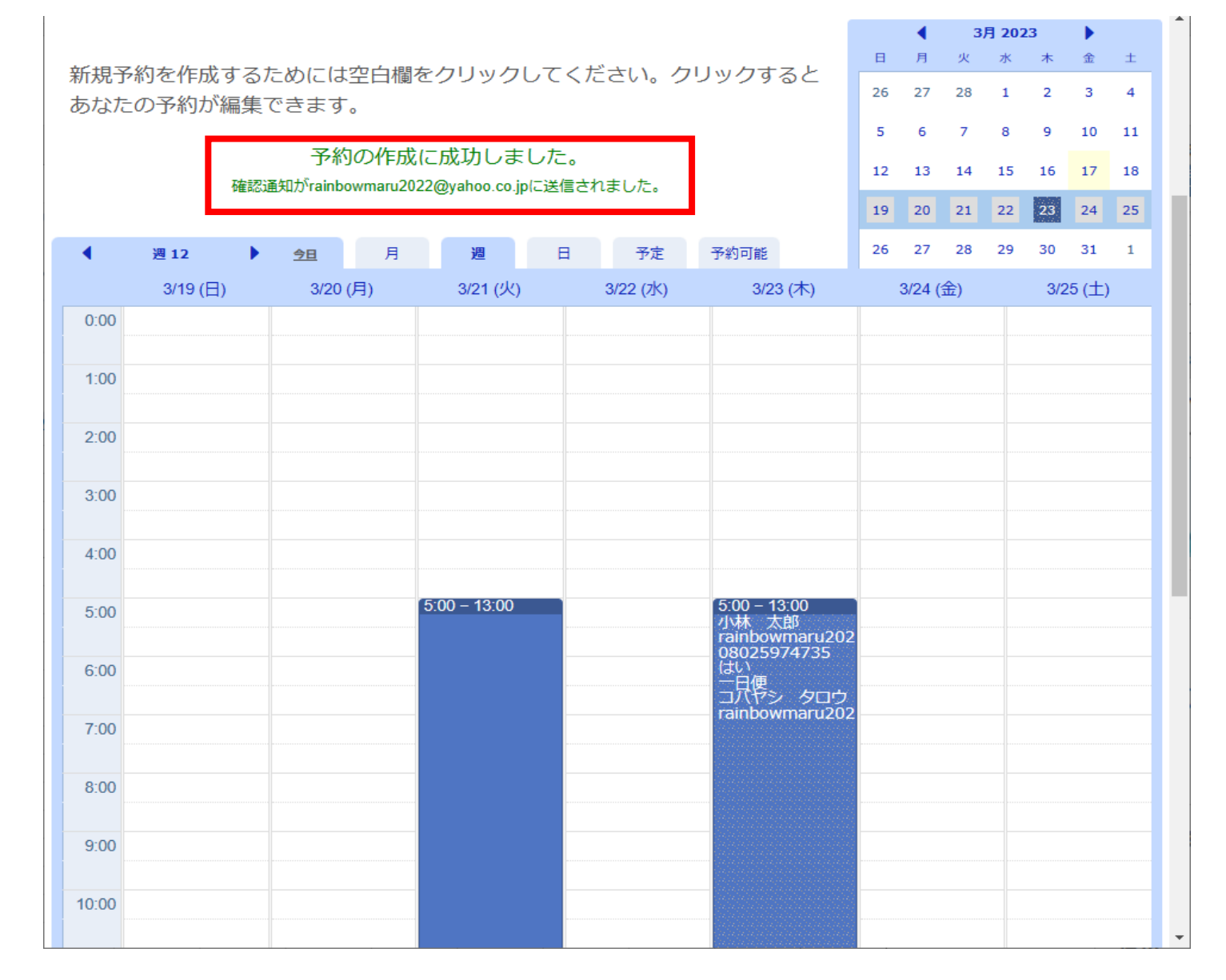